## QUICK START GUIDE

# HDD Motion Music Player m:robe MR-500i

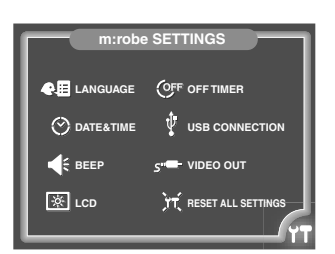

**m:robe SETTINGS**

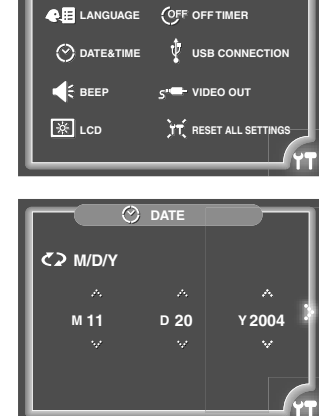

- (1) Connect the AC cord to the AC adapter.
- (2) Connect the AC adapter to the DC IN 5V jack of the cradle.
- (3) Plug the AC cord into a wall outlet.
- $\overline{a}$  After checking that your m:robe is turned off, place it in its cradle.

### **Setting up**

## **Setting up your m:robe**

### **Note**

Touch  $\mathbf{f}$  in the bottom right corner of the "HOME" screen. The "m:robe SETTINGS" screen appears.

2 Touch "LANGUAGE."

Do not connect your m:robe to your computer before installing the supplied Music/Photo Organization Software "m:trip."

### **Charging the battery**

## **Setting the display language**

You can set a desired display language.

## **Setting the date and time**

You can set the date and time. (The time is displayed at the bottom left of the screen.)

**To turn off your m:robe** Press and hold POWER until the LED flashes.

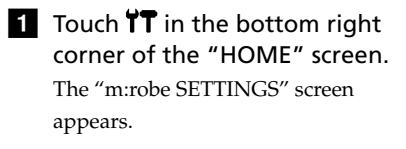

## **User registration**

To stay informed of important updates and news regarding your OLYMPUS product, be sure to register your purchase online.

Use the supplied CD-ROM to install the Music/Photo Organization Software "m:trip" on your computer. After installing, click "OK" on the registration screen to register your purchase.

## **Checking the contents**

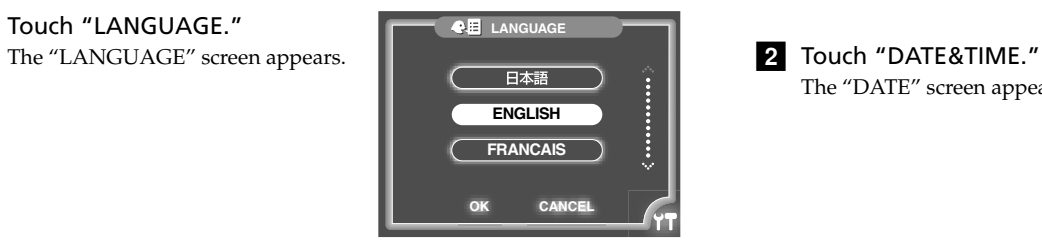

**8** Touch the desired language, selecting from the list using  $\cdot$  (down) or  $\cdot$  (up).

## 4 Touch "OK."

**To return to the "HOME" screen** Touch  $\mathbf{\hat{T}}$  in the bottom right corner of the screen.

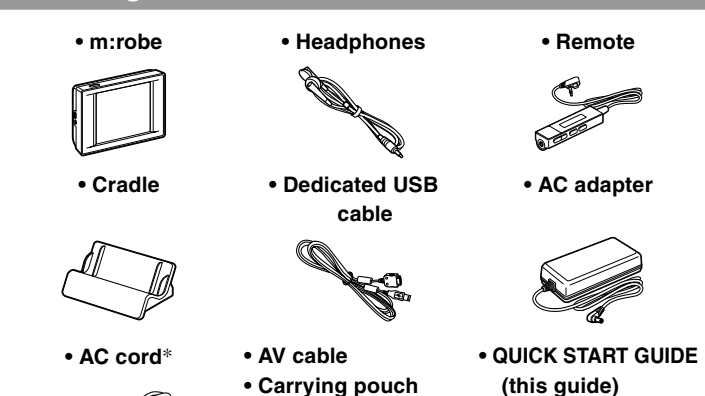

**• Carrying pouch • CD-ROM (m:trip, Manual) • BASIC MANUAL**

**• Warranty card**

\* Plug shape differs depending on country.

#### **Trademarks**

- m:robe and m:trip are trademarks of OLYMPUS CORPORATION.
- Windows is a registered trademarks of Microsoft Corporation.

# **Tip**

Plug shape differs depending on country.

Charging starts. The LED of the device lights up. After charging, the LED goes off.

# **Tips**

6 Touch "OK." The "m:robe SETTINGS" screen reappears, and the setting is complete.

- The battery is fully charged in about 3 hours.
- The supplied AC adapter is designed only for Olympus products that specify 5V DC input.

### **Turning on your m:robe**

Press POWER.

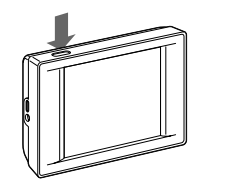

## **Tips**

- Pressing POWER/HOLD after turning on your m:robe sets the HOLD function to ON which turns off the screen and deactivates the touch panel. To release the HOLD function, press POWER/HOLD again. For details on the HOLD function, refer to the supplied manuals.
- If playback of music, slide show or remix is stopped and no operation is performed for more than 10 minutes, your m:robe is automatically turned off (Auto Off function). To turn on your m:robe again, press POWER.

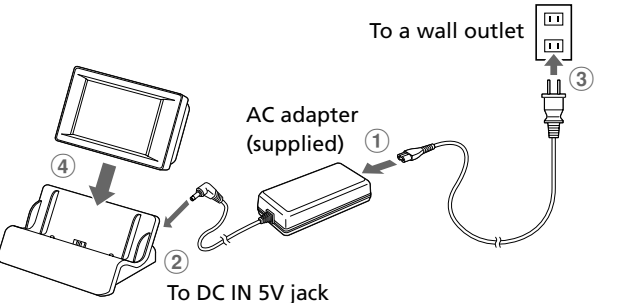

Cradle (supplied)

The "DATE" screen appears.

# **3** Set "M" (month), "D" (day) and "Y" (year) using  $\therefore$  (forward) or  $\therefore$  (back).

Touch  $\bigcirc$  repeatedly if you want to change the order of "M/D/Y."

The "m:robe SETTINGS" screen reappears, and the setting is complete.

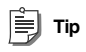

To cancel the setting, touch "CANCEL" in step 4.

### **Tip**

The default setting of this order differs, depending on the country where the product was purchased.

4 Touch  $\therefore$ The "TIME" screen appears.

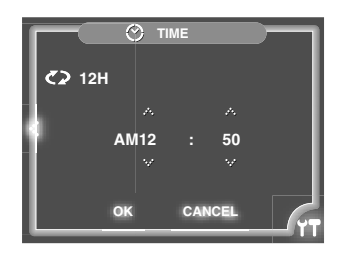

S Set the hour and minute using  $\cdot\cdot$  (forward) or  $\cdot\cdot\cdot$  (back). Touch  $\bigcirc$  to select 24 hour indication.

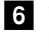

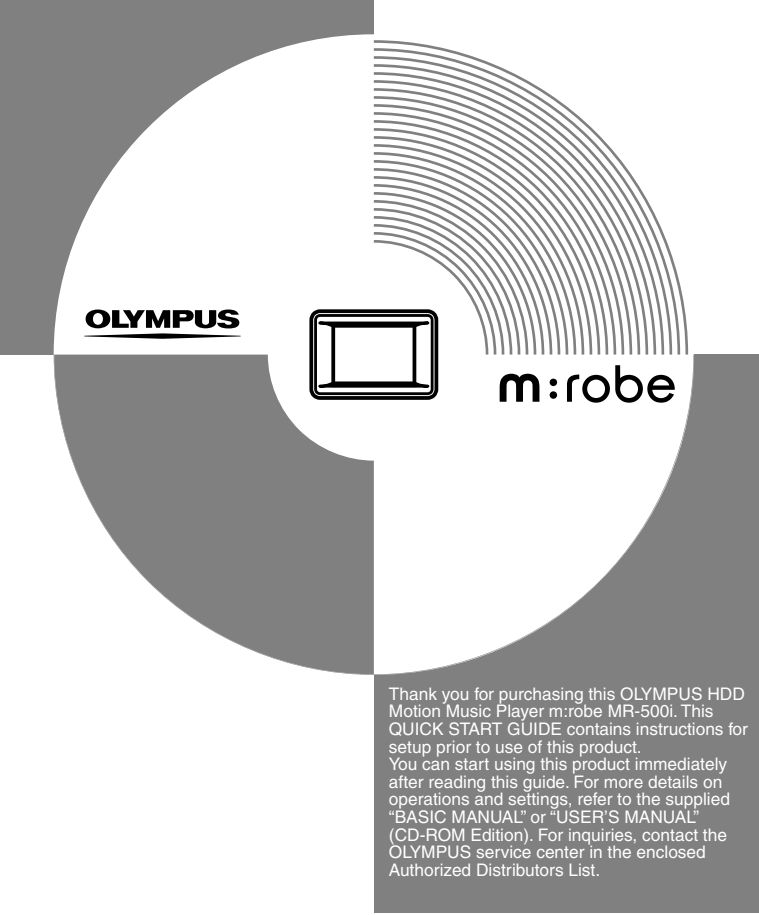

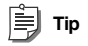

To cancel the setting, touch "CANCEL" in step  $\Box$ .

### **To return to the "HOME" screen**

Touch  $\mathbf{\hat{T}}$  in the bottom right corner of the screen.

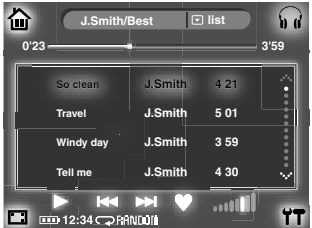

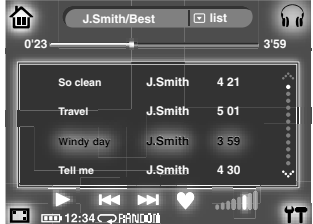

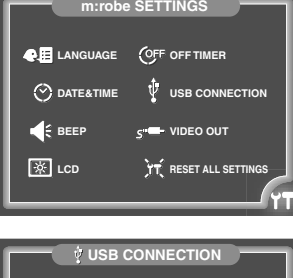

**OK CANCEL**

Battery indicator

### **Setting up m:trip**

#### **Operating system requirements**

The following systems are required for m:trip operation.

**1** Turn on your computer and insert the supplied CD-ROM into the CD-ROM drive. This screen appears.

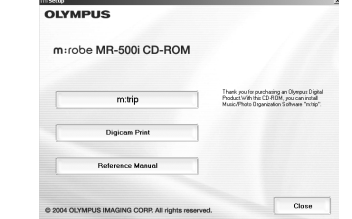

After you connect your m:robe to your computer, m:trip automatically runs. To start transferring, click the [Sync] button in the bottom right of your m:trip screen. Then, click [Start] in the display that pops up to begin transfer. During transfer, the LED of the device flashes.

- OS: Windows 2000 Professional, Windows XP Professional/Home Edition
- CPU: Pentium III 500 MHz or later
- RAM: 128 MB or more (256 MB or more recommended)
- HD space: at least 200 MB (for installation)
- USB port: USB 2.0/1.1 (USB 2.0 (High Speed) recommended)
- Monitor: 800×600 dots or more, 65,536 colors or more (16,770,000 colors recommended)
- CD-ROM drive
- Internet Explorer 6 or later
- Windows Media Player 9 or later

## **Tip**

Operation is not guaranteed with OS upgraded computers.

## **Installing the Music/Photo Organization Software "m:trip"**

- **T** Check that the "SYNCHRONIZATION COMPLETE IT IS SAFE TO DISCONNECT m:robe FROM YOUR PC" message is displayed on your m:robe.
- 2 Click the [Remove m:robe] button on the m:trip screen.
- **3** Take your m:robe out of the cradle. When connecting your m:robe directly to the computer, disconnect the dedicated USB cable from your m:robe.

### **Starting transfer**

- $\Omega$  Connect the AC adapter to the cradle.
	- Connect the AC cord to the AC adapter, connect the AC adapter to the DC IN 5V jack, and then plug the AC cord into a wall outlet.
- $\Omega$  Connect your computer and the cradle using the dedicated USB cable.

When transfer is complete, the LED goes off, and the "DO NOT DISCONNECT!" message displayed on your m:robe changes to "SYNCHRONIZATION COMPLETE IT IS SAFE TO DISCONNECT m:robe FROM YOUR PC."

 **Tip**

**T** Touch  $\mathbf{1}$  Touch  $\mathbf{1}$  Touch  $\mathbf{1}$ corner of the "HOME" screen. The "m:robe SETTINGS" screen appears.

> You can set m:trip not to run automatically when connecting your m:robe and your computer. For details, refer to the m:trip online Help.

Touch  $\Omega$  on the "HOME" screen to display the "MUSIC" screen. This screen appears.

**Disconnecting your m:robe from your computer**

If the screen above does not appear after inserting the supplied CD-ROM, click [My Computer] on the desktop (from the Start Menu for Windows XP), double-click the CD-ROM icon and run the [Launcher.exe] file.

#### $\overline{2}$  Click the [m:trip] button.

**R** Click [Finish] when the Install Wizard Complete screen appears.

## **Listening to music on your m:robe**

#### **Connecting the remote and headphones**

Connect the remote and headphones to the device as shown below.

#### **Checking the battery**

You can import music from audio CDs. When importing audio data from your audio CD, the file format will be WMA. Files cannot be imported as MP3 files with m:trip.

**1** Insert an audio CD into your

If the power is not turned on, press POWER. Check whether the battery is fully charged with the battery indicator displayed in the bottom left of the "HOME" screen.

#### **About the remaining battery indication**

The battery is fully charged.  $\Box$  Low battery.

The battery is empty. Charge the battery.

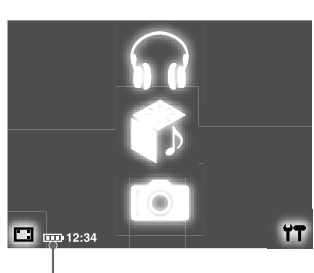

2 Click the [Import from audio CD] button on your computer screen.

computer. m:trip automatically runs and this screen appears.

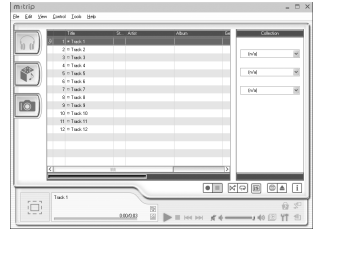

## **Connecting to your computer**

Not only can you take photos and store them on your m:robe, but you can also transfer image files already stored on your computer to your m:robe. If you want to transfer the image files on your computer to your m:robe, import them to m:trip before transferring. For details on how to import the files, refer to the m:trip online Help.

Connect the connector with the arrow marks facing down to the USB jack of the cradle.

 $\Omega$  Place your m:robe in the cradle.

#### 4 Touch "OK." The "m:robe SETTINGS" screen reappears.

## **Transferring music/photos from m:trip to your m:robe**

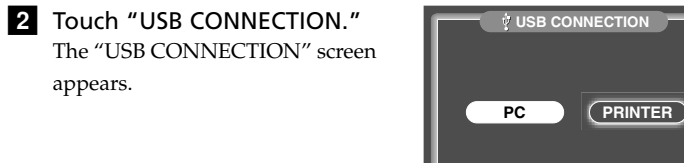

**8** Check that "PC" is selected.

### **Checking the USB CONNECTION setting of your m:robe**

**1** Touch the track selecting from the list of "MUSIC" screen using  $\cdot \cdot$  (down) or  $\cdot \cdot \cdot$  (up). The selected track is highlighted.

**To stop playback** Touch  $\prod$ .

Check that "USB CONNECTION" of your m:robe is set to "PC."

#### **Checking whether music has been transferred**

 **Tip**

You can also connect your m:robe directly to the computer as shown above. When connecting directly to the computer, check that the battery is fully charged.

## **Note**

If your m:robe stops operating while communicating with your computer, your computer may malfunction or data may be lost. We recommend using the AC adapter when connecting to your computer.

# **Tip**

After the Install Wizard screen appears, follow the on-screen instructions.

Installation of m:trip is complete.

If you are prompted to reboot your computer after installation, reboot your computer.

#### **To run m:trip**

Double-click the m:trip icon on the desktop. After running m:trip, register your m:robe in the user registration screen.

#### **Using the online Help**

For details on operations and instructions for m:trip, refer to the online Help.

To browse the online Help, click [Help] at the top of the screen.

## **Importing music/photos to m:trip**

#### Importing music

# **Tip**

Run [m-trip] by selecting [start], [(All) Programs] and [OLYMPUS m-trip] if it does not run automatically.

Importing of the audio CD starts.

 **Tips**

- You can also import WMA or MP3 files already stored on your computer, or buy audio files downloaded from the Internet. For details, refer to the m:trip online Help.
- You cannot play back audio files on your m:robe that are transferred using the software other than m:trip, such as Windows Explorer. Use only m:trip to transfer audio files to your m:robe. For details, refer to the m:trip online Help.

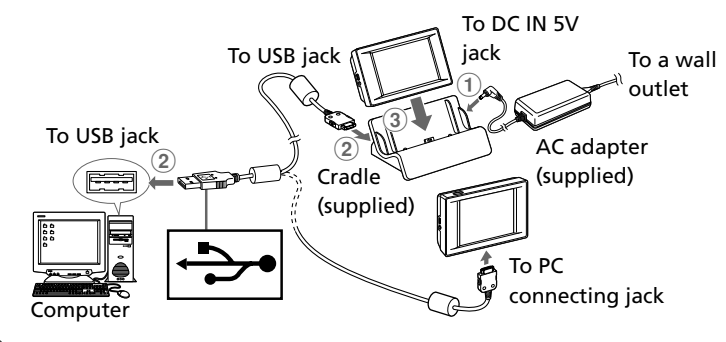

#### Importing photos

appears.

If "PC" is not selected, touch "PC."

#### **To return to the "HOME" screen**

Touch  $\mathbf{\hat{T}}$  in the bottom right corner of the screen.

If the list of tracks is displayed on the screen above, music has been transferred properly.

## **Playing back music**

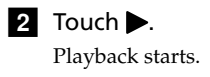

For further details on operations and functions, refer to the supplied manuals.

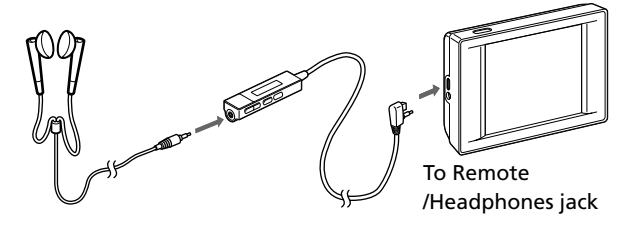